# **Office 2010**

# Die Anleitung in Bildern

von Frank Möller

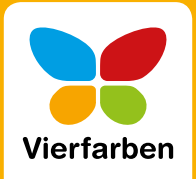

#### Datei Start Einfügen Seitenlayout Verweise Sendungen Speichern Verfügbare Vorlagen Speichern unter  $\Theta$   $\Theta$   $\Omega$  Start  $\frac{1}{2}$  offnen Schließen  $\rightarrow$ 頁 Informationen Zuletzt<br>verwendet **Leeres Dokument**  $\begin{tabular}{|c|c|} \hline \multicolumn{3}{|c|}{\textbf{Blogbeitrag}}\\ \hline \multicolumn{3}{|c|}{\textbf{Blogbeitrag}}\\ \hline \end{tabular}$ B **I** Drucken Zuletzt verwendete<br>Vorlagen Beispielvor-lagen Speichern und<br>Senden ※ △ Hilfe  $\beta$ **D** Optionen Meine Vorlagen Neu aus vorhandenem Beenden

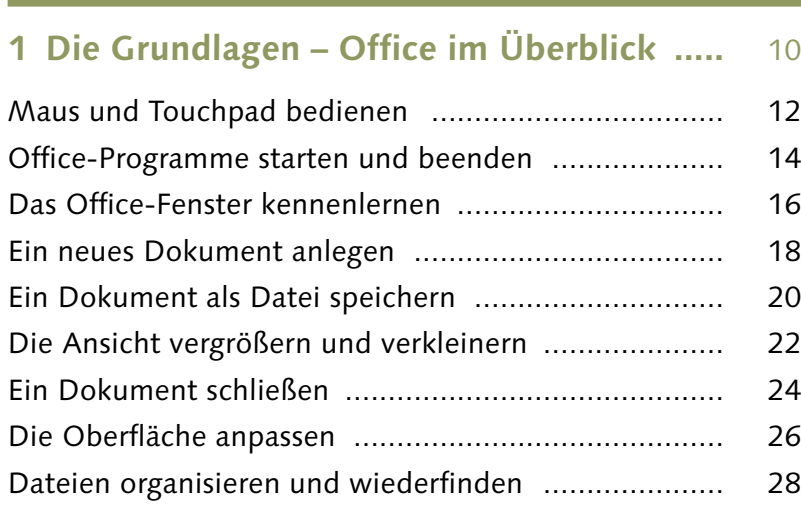

### **2 Texte schreiben in Word ..........................** 30

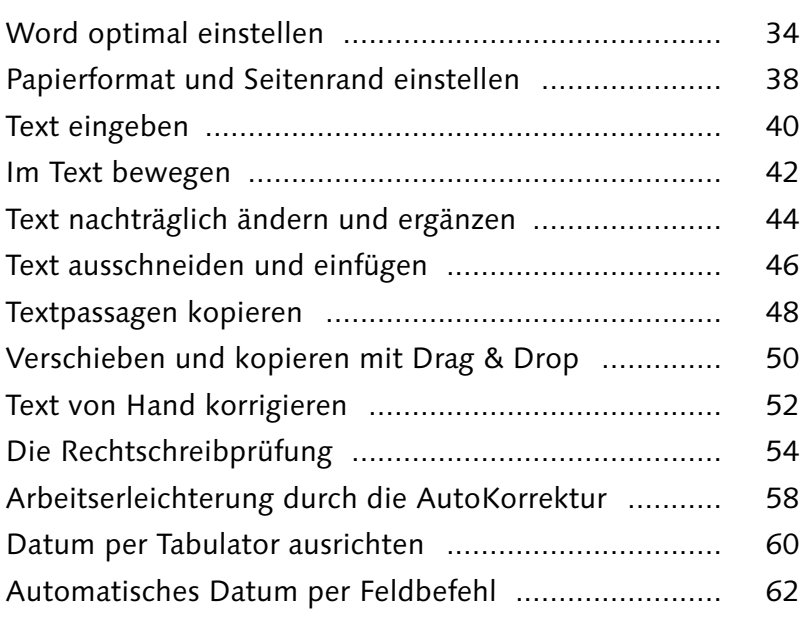

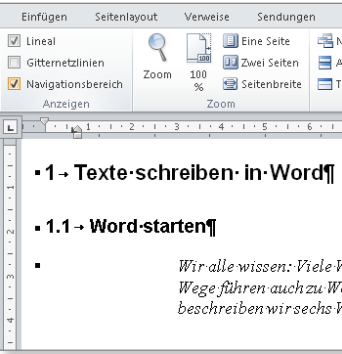

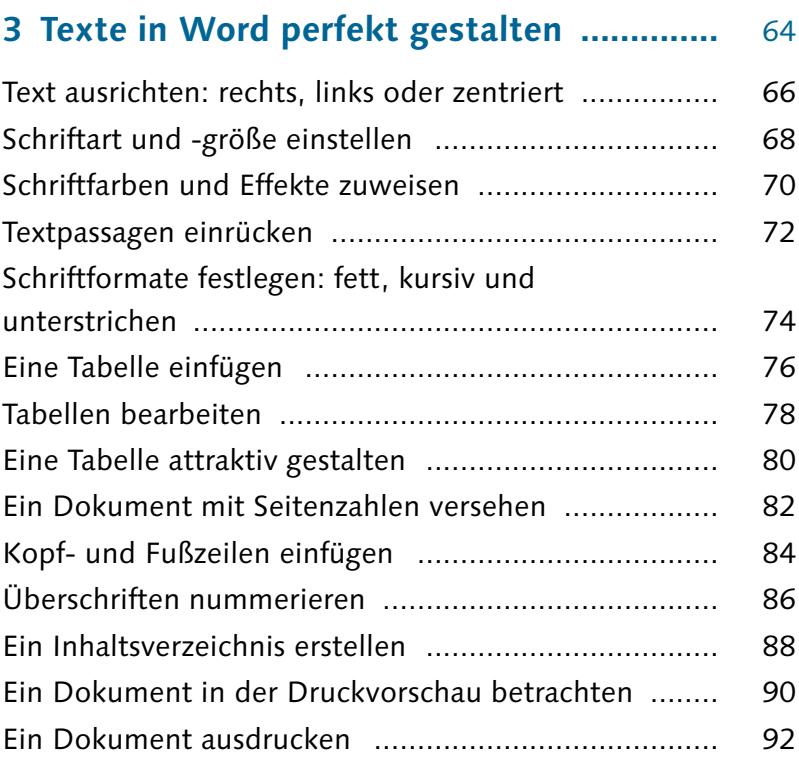

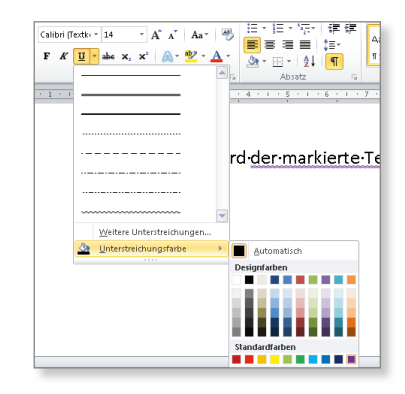

# **4 Schicke Layouts mit Word .......................** 94

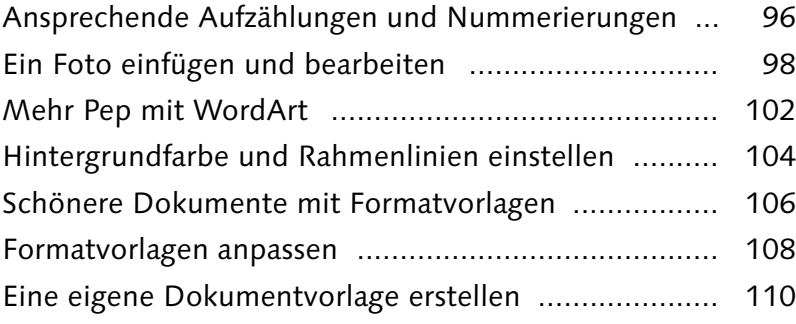

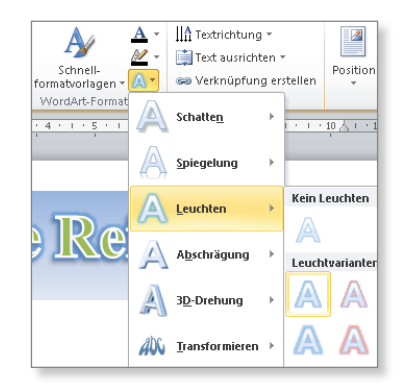

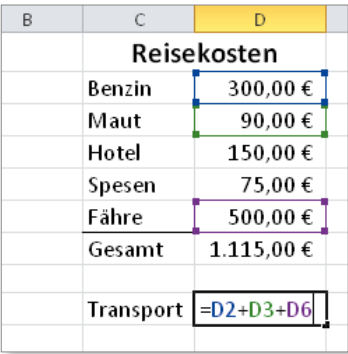

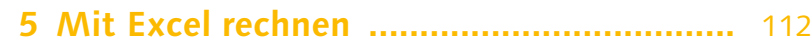

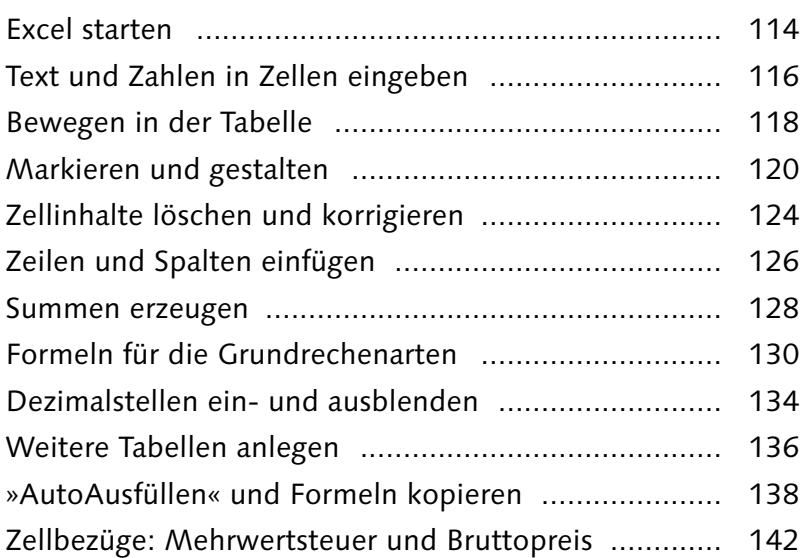

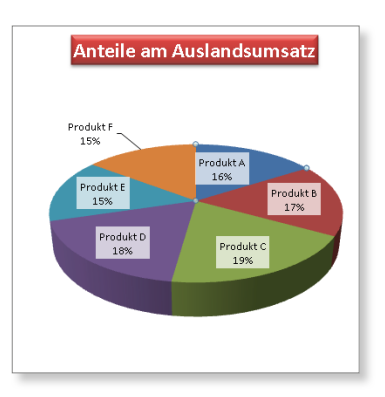

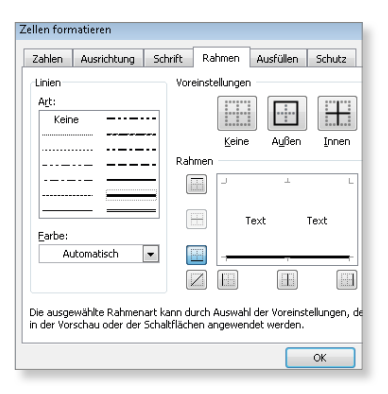

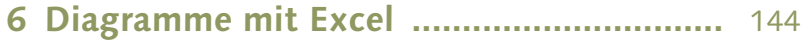

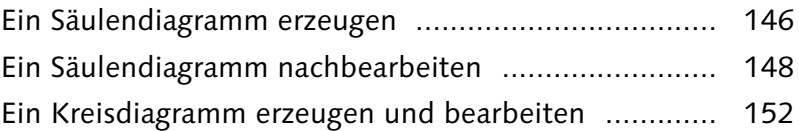

#### **7 Listen und Datenbanken in Excel ............** 156

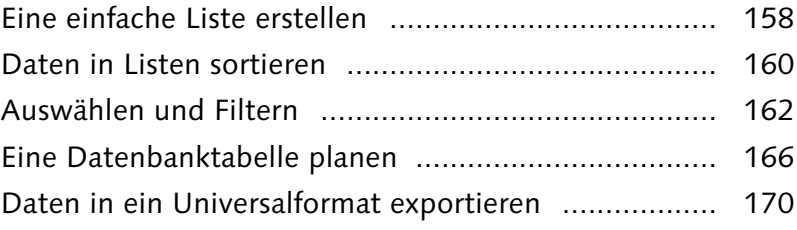

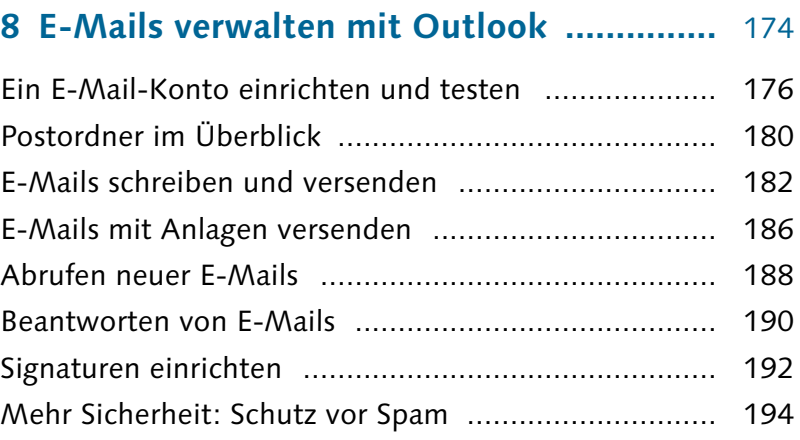

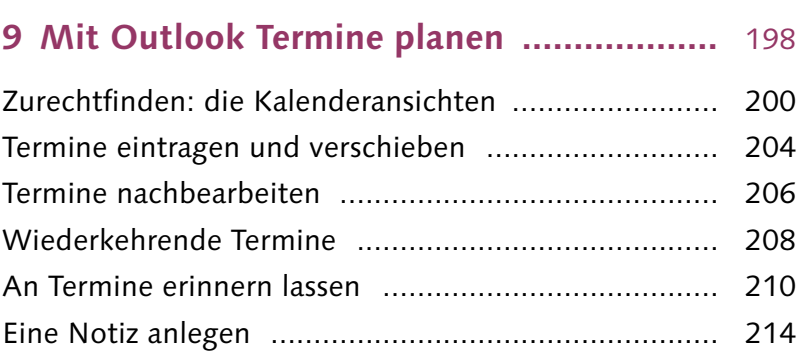

#### **10 Kontakte und Adressen in Outlook verwalten ...............................................** 216

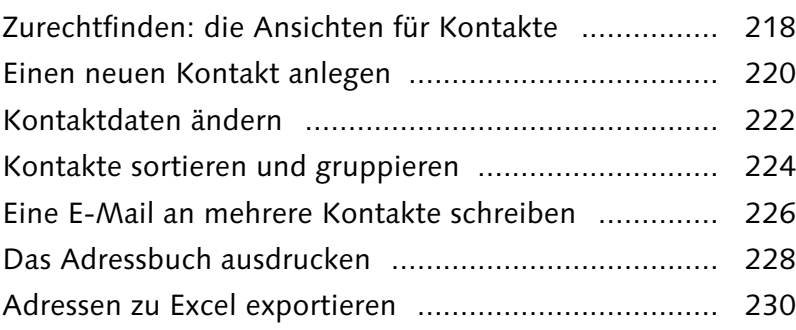

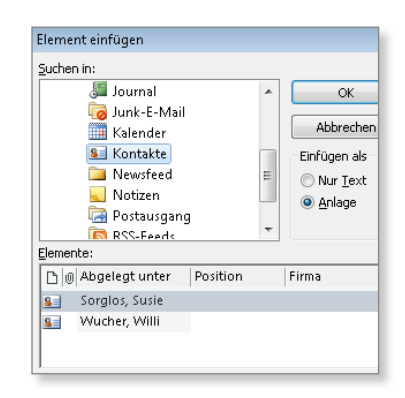

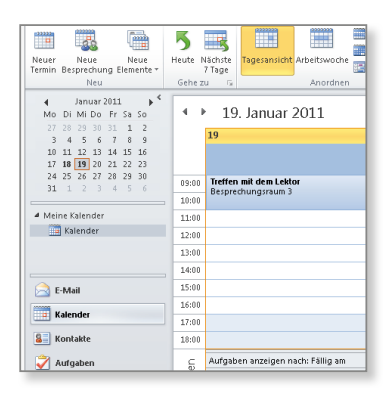

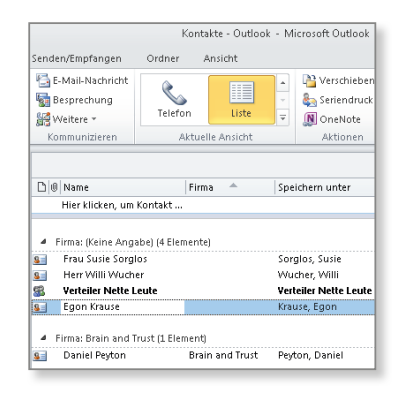

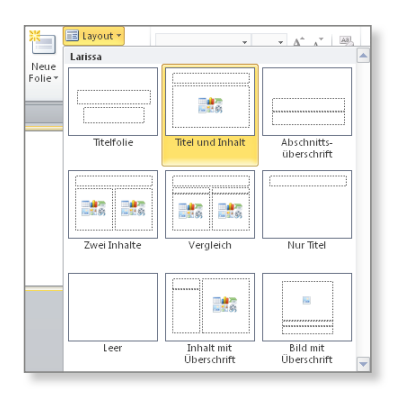

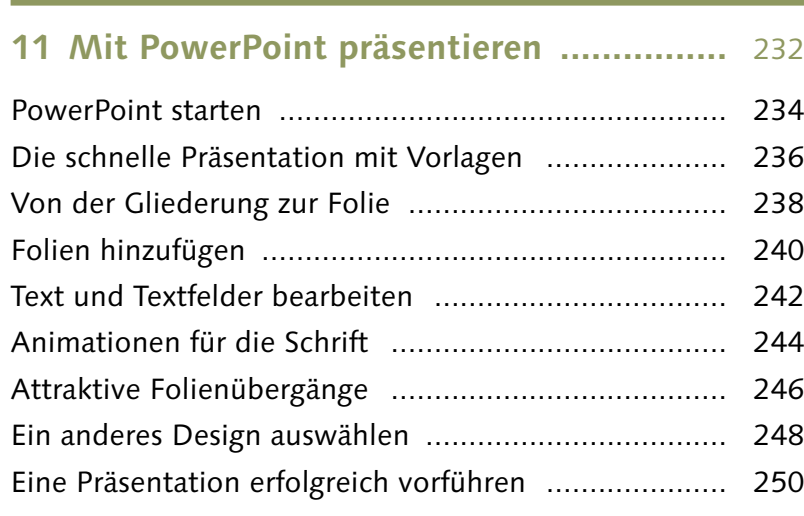

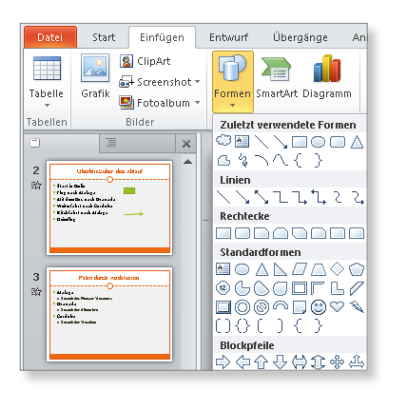

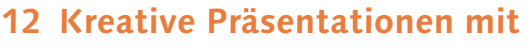

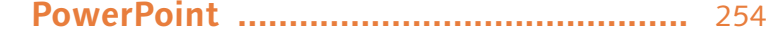

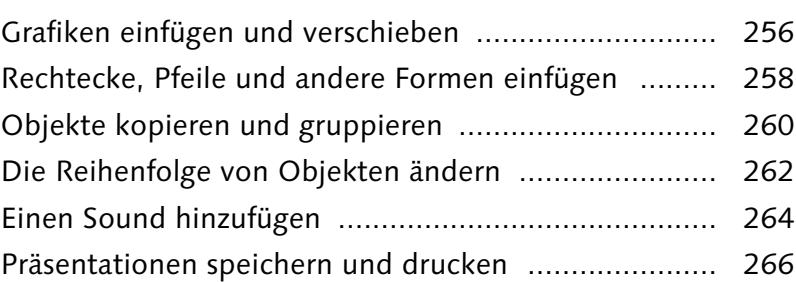

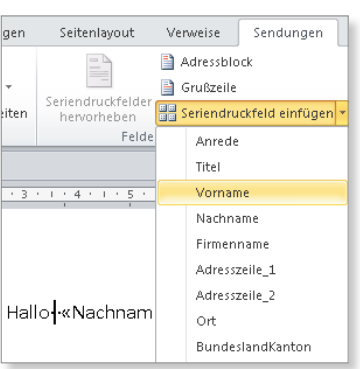

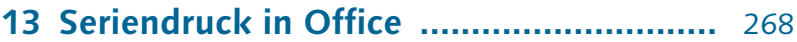

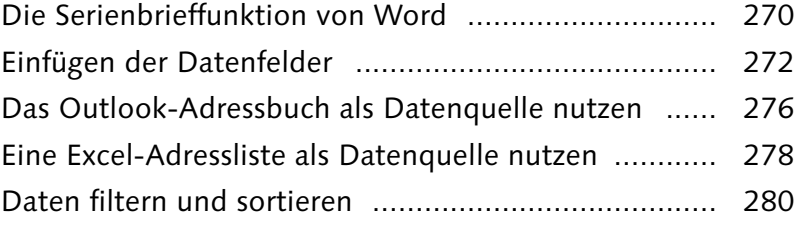

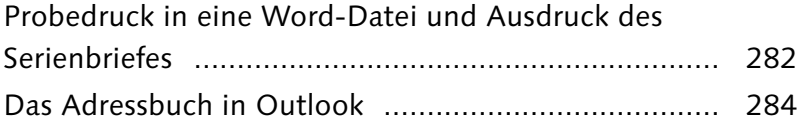

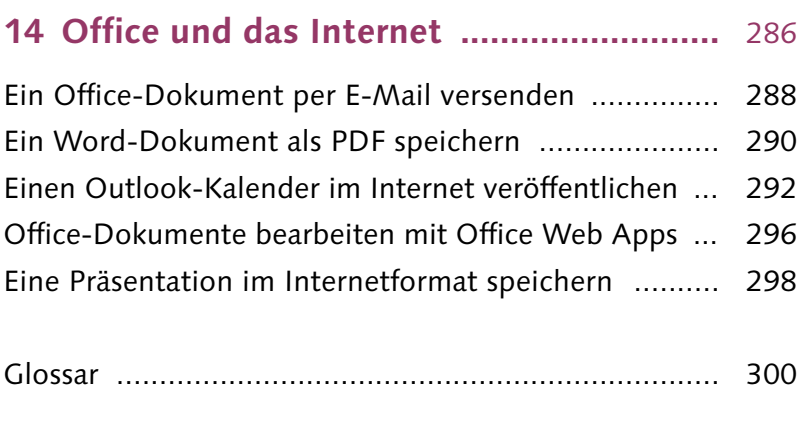

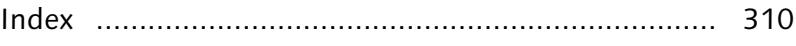

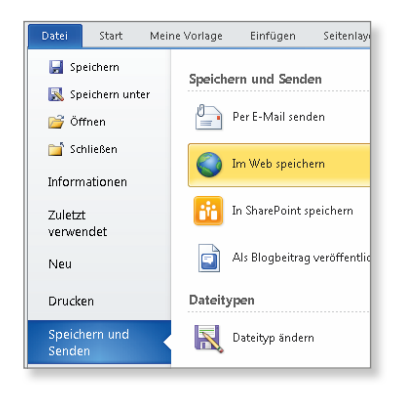

# Kapitel 1 **Die Grundlagen – Office im Überblick**

*In diesem Kapitel geht es um grundlegende Handgriffe bei der Arbeit mit Office: Wie nutzen Sie die Maus und ein Touchpad, wie erstellen und speichern Sie Dokumente, und wie passen Sie die Bildschirme der jeweiligen Programme an Ihre Wünsche an?*

#### **Die Maus und das Touchpad**

Der Umgang mit der Maus und/oder dem Touchpad 1 ist vielen PC-Nutzern vertraut. Dennoch beschreiben wir in diesem ersten Kapitel zunächst die Grundlagen ihrer Nutzung, damit sich auch Neueinsteiger zurechtfinden.

#### **Dokumente anlegen, speichern und organisieren**

Zu den ersten Schritten gehört das Öffnen der Programme. Wir zeigen Ihnen, wie das auf verschiedenen Wegen möglich ist. Sie haben es bei der Arbeit mit Office mit unterschiedlichen Dokumenten zu tun. Hier lernen Sie, wie Sie Dokumente anlegen, speichern 2 und so organisieren, dass Sie sie ohne Probleme wiederfinden.

#### **Bildschirme anpassen**

Die Office-Programme werden nach dem Aufruf mit einem Standardbildschirm präsentiert. Diese Ansicht können Sie so anpassen **3**, dass sie Ihrer Arbeit und Ihren Bedürfnissen entspricht. Wir zeigen Ihnen, welche Anpassungen möglich und sinnvoll sind.

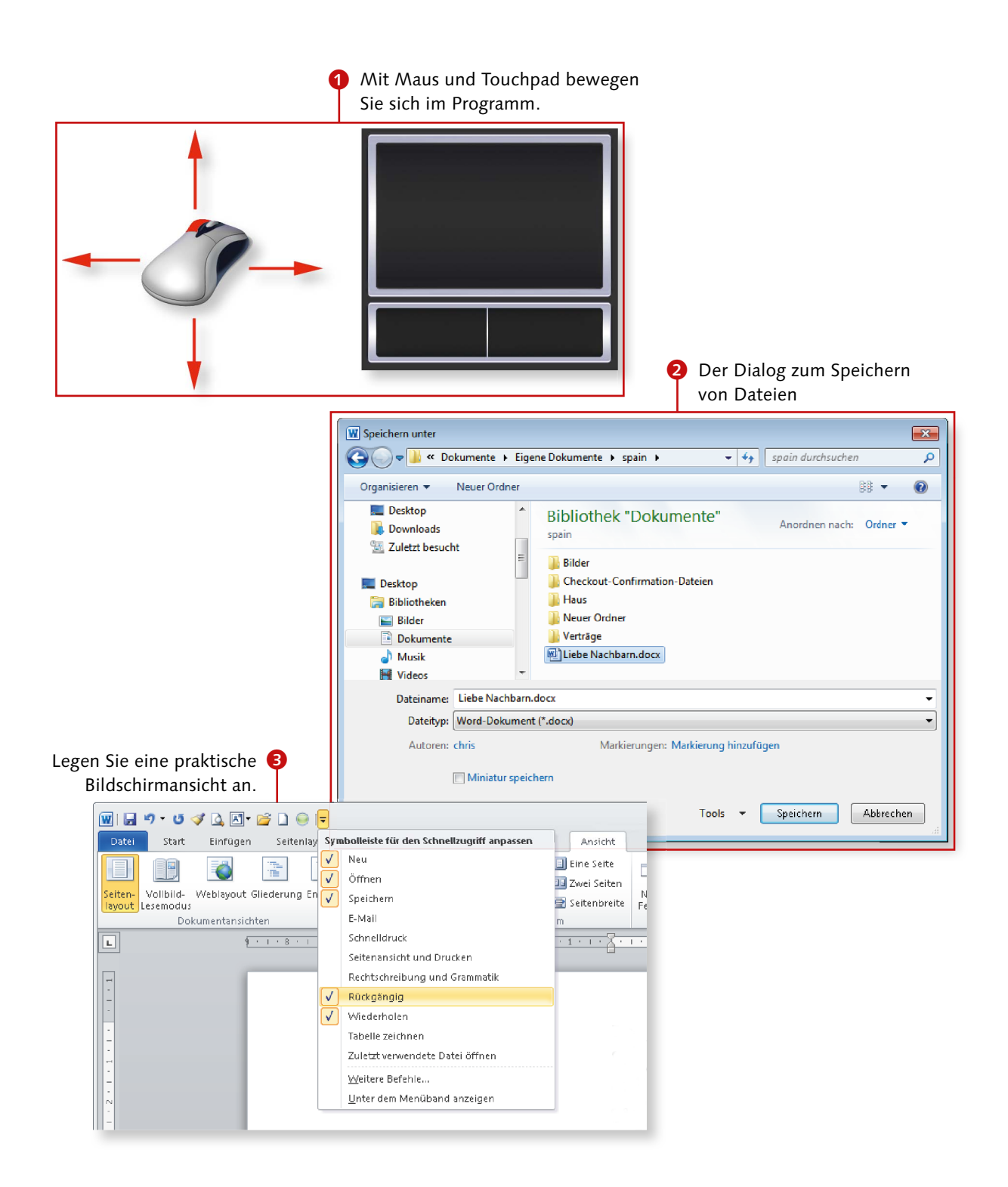

### **Maus und Touchpad bedienen**

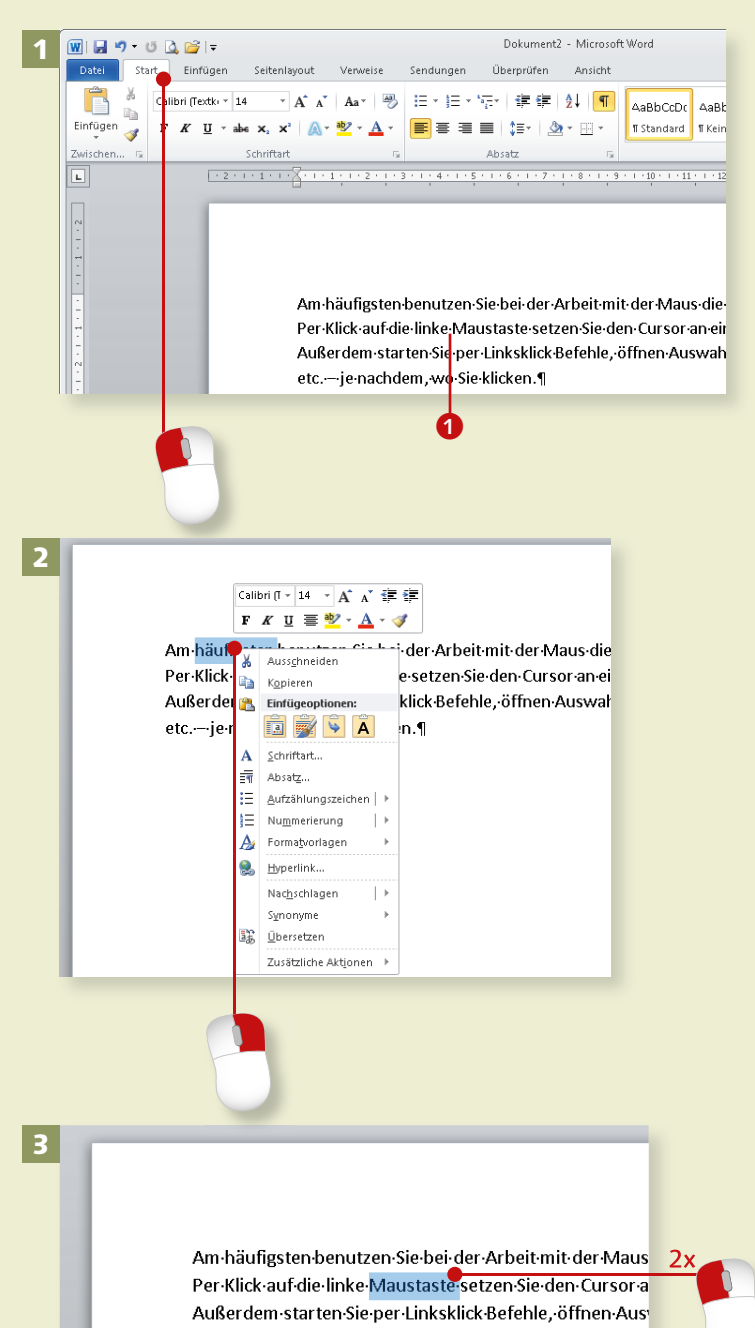

etc.--je-nachdem, wo-Sie klicken.¶

*Mit der Computermaus und auch mit dem Touchpad eines Notebooks sind viele Anwender heutzutage vertraut. Wir zeigen Ihnen dennoch kurz die wichtigsten Handgriffe.*

#### **Schritt 1**

Am häufigsten benutzen Sie die linke Maustaste. Drücken Sie sie, um den Cursor an eine andere Stelle im Text **1** zu setzen. Auf diese Weise starten Sie auch Befehle oder öffnen Auswahllisten und Dialoge.

#### **Schritt 2**

Wenn Sie hingegen die rechte Maustaste drücken, rufen Sie ein Kontextmenü auf. Dabei handelt es sich um Menüs mit variierenden Befehlen; die Auswahl ist jeweils abhängig von der Stelle, an der Sie geklickt haben.

#### **Schritt 3**

Mitunter benötigen Sie auch einen Doppelklick, d. h., Sie drücken möglichst schnell zweimal hintereinander auf die linke Maustaste. In Word markiert ein Doppelklick z. B. ein Wort. Im Windows-Explorer werden Ordner per Doppelklick geöffnet.

# Kapitel 1: Die Grundlagen – Office im Überblick

#### **Schritt 4**

Mit der Maus können Sie auch »ziehen«; dazu halten Sie die linke Maustaste gedrückt und ziehen die Maus in eine Richtung. Für diese Aktion gibt es unterschiedliche Einsatzgebiete. Ziehen Sie beispielsweise an der Bildlaufleiste, um das »Blatt« nach unten bzw. oben zu verschieben.

#### **Schritt 5**

Das Touchpad finden Sie bei den meisten Notebooks oder Netbooks. Auch damit können Sie den Mauscursor bewegen und Aktionen ausführen. Fahren Sie mit einer Fingerkuppe leicht über das Touchpad: Der Mauszeiger auf dem Monitor folgt der Bewegung Ihres Fingers.

#### **Schritt 6**

Unterhalb des Touchpads sind zwei Tasten angeordnet, deren Funktionen denen der Maustasten entsprechen. Für einen Linksklick reicht aber auch ein kurzes Antippen des Touchpads. Wie mit der Maus können Sie auch mit der linken Taste des Touchpads einen Doppelklick ausführen.

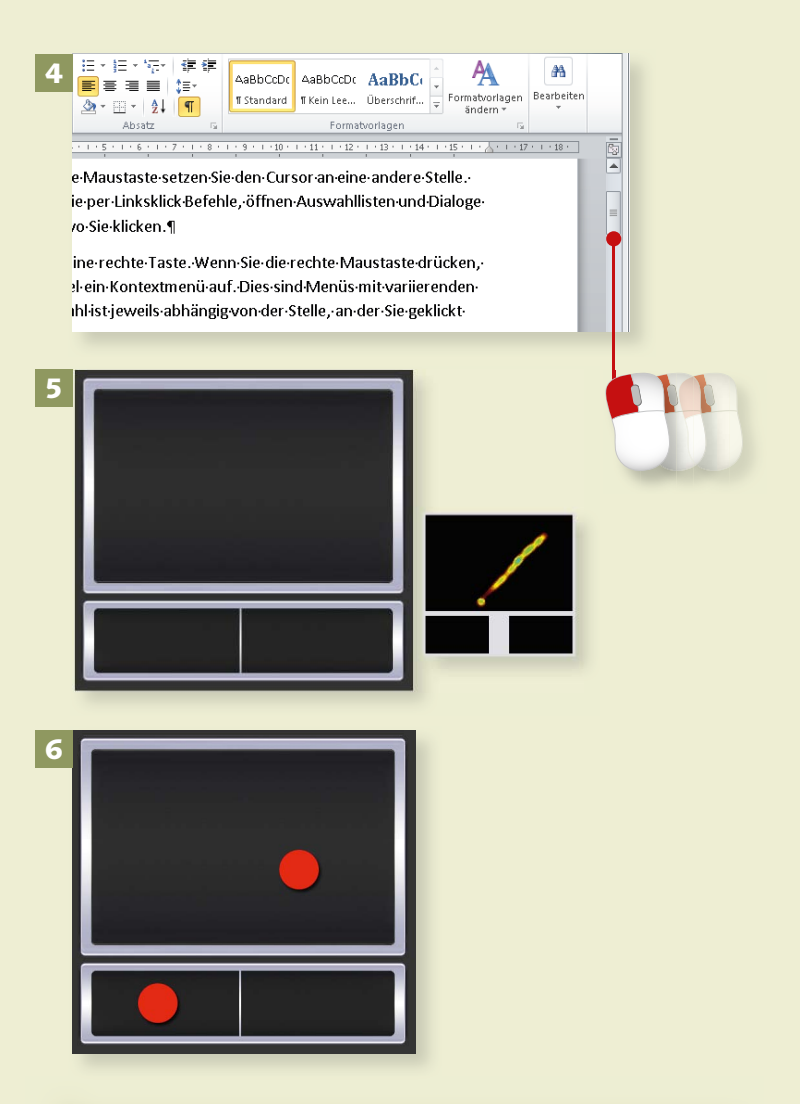

#### **Touchpad-Funktionen**

Mit dem Touchpad können Sie je nach Hersteller (bzw. installiertem Treiber) auch weitere Funktionen ausführen. So bewirkt ein doppeltes Antippen des Pads einen Doppelklick. Ein abgebrochenes doppeltes Antippen, bei dem Sie direkt in eine Ziehbewegung übergehen, entspricht dem Ziehen mit der Maus.

# **Office-Programme starten und beenden**

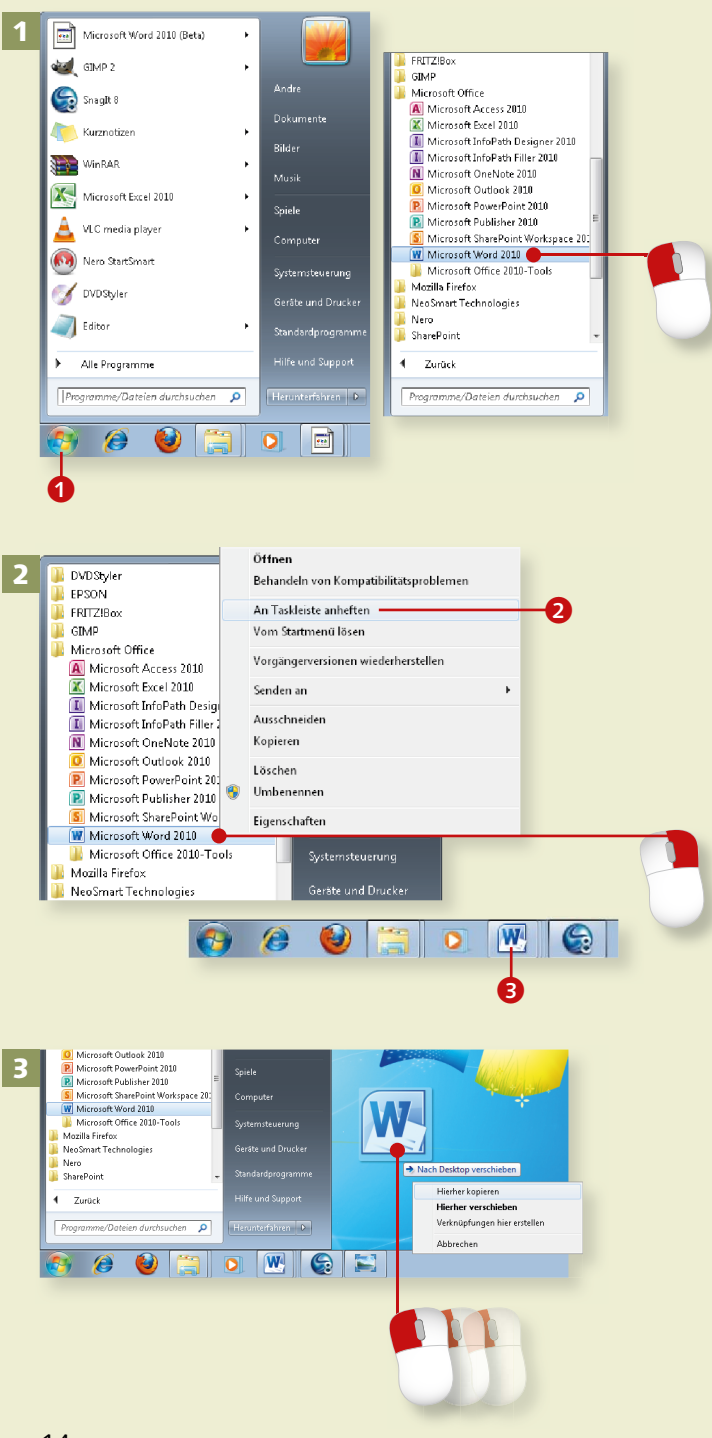

*Viele Wege führen nach Rom und auch zur Arbeit mit den Office-Programmen. Die gängigsten Wege beschreiben wir in diesem Abschnitt.*

#### **Schritt 1**

Der klassische Weg, Office-Programme aufzurufen, ist der über das Startmenü: Klicken Sie mit der Maus auf Start **1** ► Alle Programme ► **Microsoft Office**, und wählen Sie dann per Mausklick das gewünschte Programm aus dem Office-Paket aus.

#### **Schritt 2**

Um ein Programm als Symbol auf die Taskleiste zu legen, klicken Sie im Startmenü den Programmnamen mit der rechten Maustaste an und wählen **An Taskleiste anheften** 2. Ein einfacher Mausklick auf das Symbol 3 öffnet anschließend das Programm.

#### **Schritt 3**

Für einen schnellen Zugriff können Sie das Symbol auch auf dem Desktop ablegen. Ziehen Sie dazu die Programmverknüpfung aus dem Startmenü mit der rechten Maustaste auf den Desktop. Im folgenden Kontextmenü wählen Sie **Hierher kopieren**.